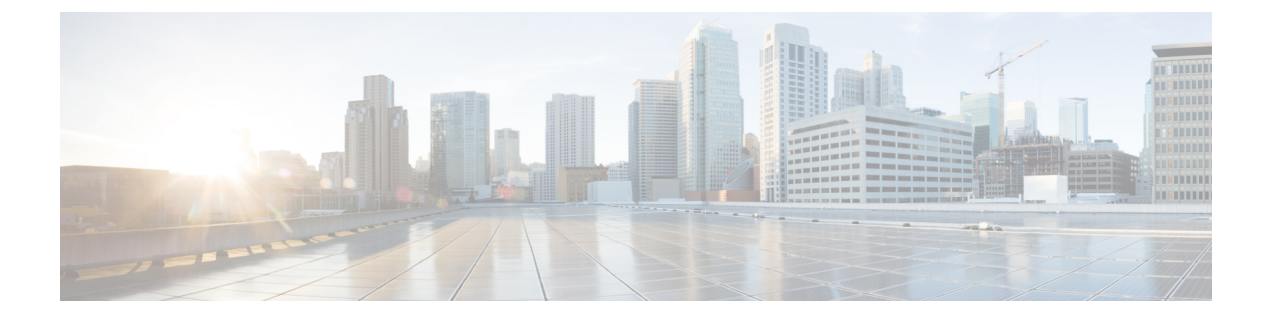

## 迷惑呼 **ID**

- 迷惑呼 ID の概要 (1 [ページ](#page-0-0))
- 迷惑呼 ID の[前提条件](#page-1-0) (2 ページ)
- 迷惑呼 ID の設定[タスク](#page-1-1) フロー (2ページ)
- 迷惑呼 ID の[連携動作](#page-9-0) (10 ページ)
- 迷惑呼 ID の[制約事項](#page-11-0) (12 ページ)
- 迷惑呼 ID [トラブルシューティング](#page-11-1) (12ページ)

## <span id="page-0-0"></span>迷惑呼 **ID** の概要

迷惑なコールや危険なコールをトラックするために、迷惑呼 ID(MCID)機能を設定できます。 ユーザは、Cisco Unified Communications Manager がネットワーク上の着信コールの発信元を特定 して登録するようにリクエストすることで、このようなコールをレポートできます。

MCID 機能を設定すると、次のアクションが実行されます。

- **1.** ユーザが危険なコールを受信し、[迷惑コール(Malicious call)] を押します(または、SCCP ゲートウェイに接続されているPOTS電話機を使用している場合は機能コード\*39を入力しま す)。
- **2.** Cisco Unified Communications Manager はユーザに確認トーンとテキスト メッセージを送信し (電話機にディスプレイがある場合)、MCID 通知の受信を確認します。
- **3.** Cisco Unified Communications Manager は、迷惑コールとして登録されていることが示されてい るコールに対して、呼詳細レコード(CDR)を更新します。
- **4.** Cisco UnifiedCommunications Managerは、イベント情報を含むアラームおよびローカルのsyslog エントリを生成します。
- **5.** Cisco Unified Communications Manager は、MCID 呼び出しを、ファシリティ メッセージを介し て接続されたネットワークに送信します。ファシリティ情報要素(IE)は、MCID呼び出しを 暗号化します。
- **6.** この通知を受信すると、PSTNまたは他の接続されたネットワークは、法的機関に通話情報を 提供するなどのアクションを実行します。

# <span id="page-1-0"></span>迷惑呼 **ID** の前提条件

• MCID をサポートするゲートウェイおよび接続:

- T1 (NI2) と E1 (ETSI) 接続に MGCP PRI バックホール インターフェイスを使用する PRI ゲートウェイ
- H.323 トランクおよびゲートウェイ
- MCID をサポートする IP フォン

# <span id="page-1-1"></span>迷惑呼 **ID** の設定タスク フロー

#### 始める前に

• 迷惑呼 ID の[前提条件](#page-1-0) (2 ページ)を確認してください。

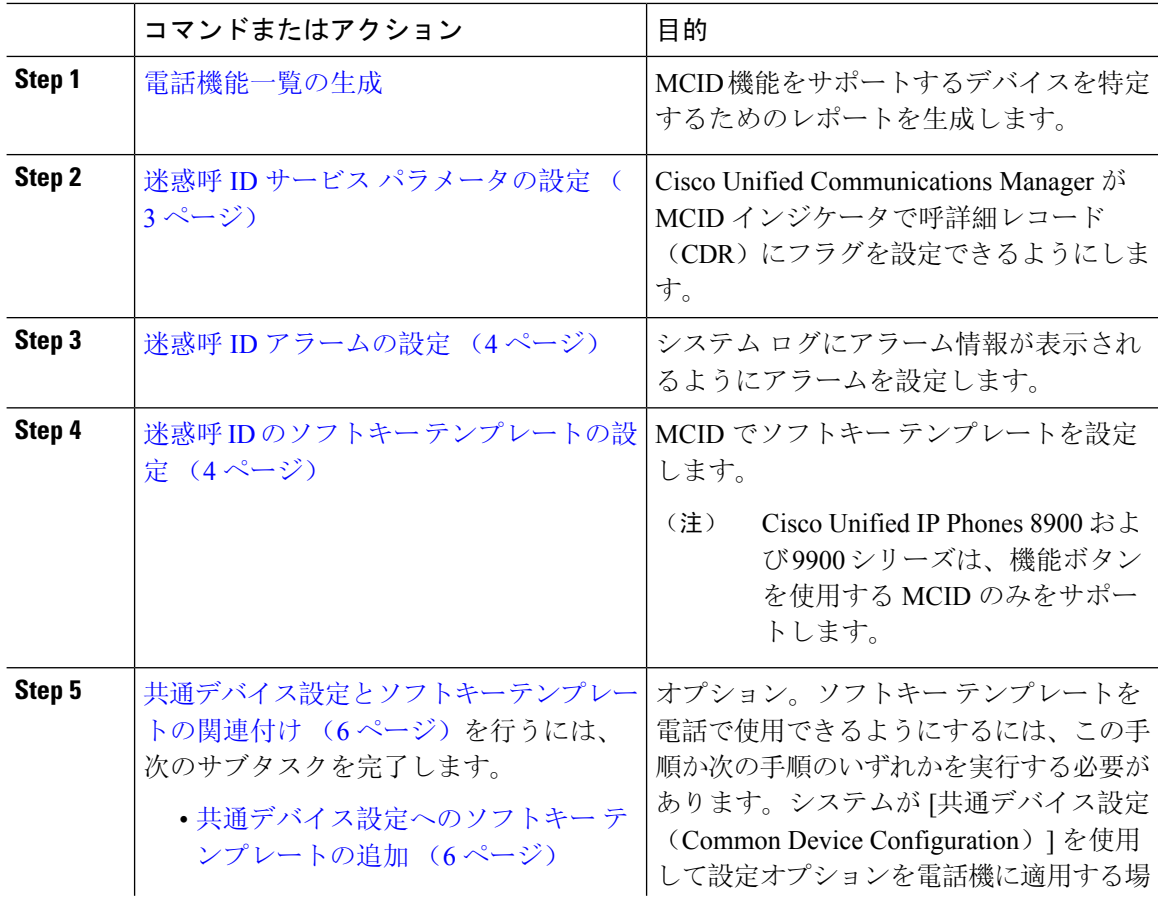

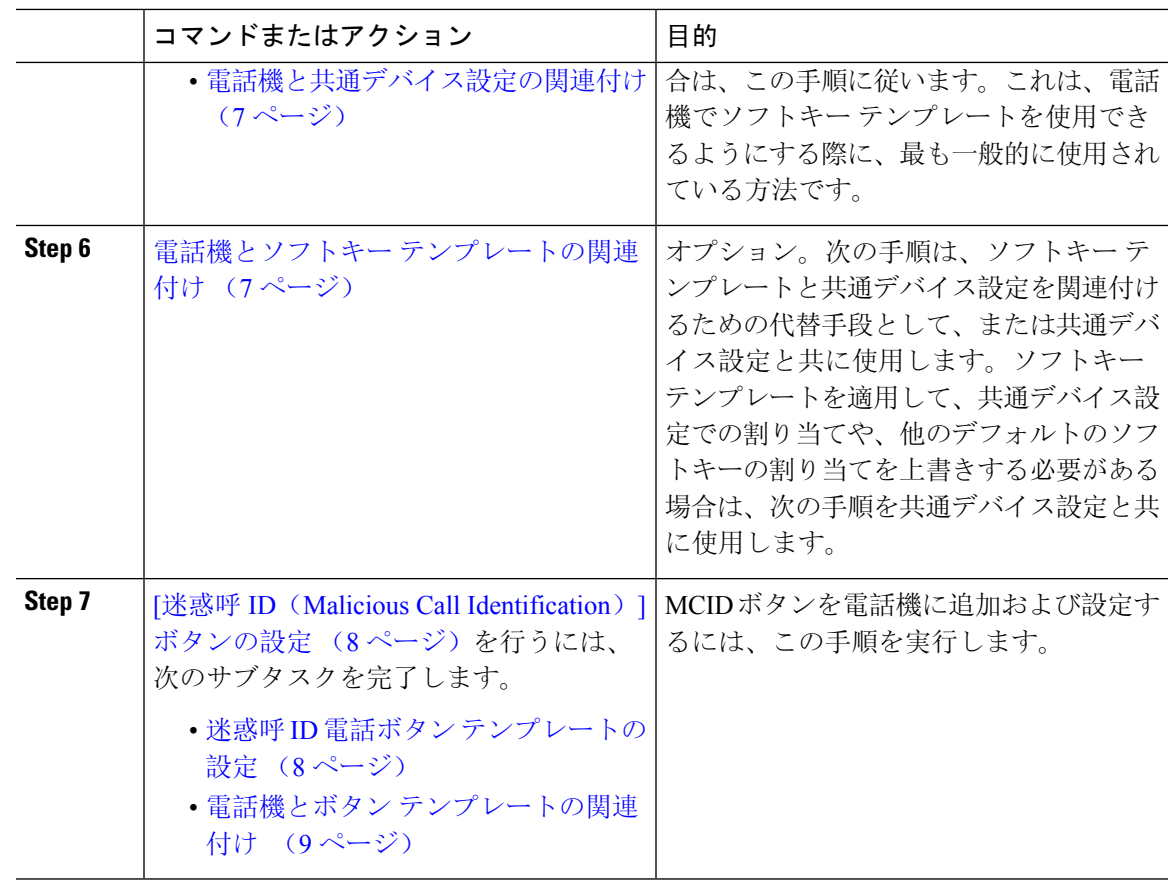

## <span id="page-2-0"></span>迷惑呼 **ID** サービス パラメータの設定

Unified Communications Manager が CDR に MCID インジケータのフラグを付けられるようにする には、CDR フラグを有効にする必要があります。

#### 始める前に

迷惑呼 ID [アラームの](#page-3-0)設定 (4 ページ)

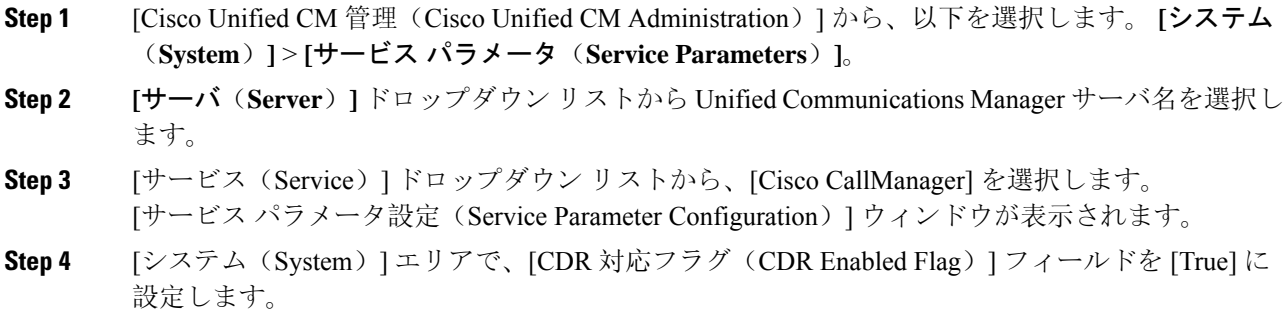

**Step 5 [**保存**]** をクリックします。

## <span id="page-3-0"></span>迷惑呼 **ID** アラームの設定

[ローカル Syslog(Local Syslogs)] で、アラーム イベント レベルを設定し、MCID のアラームを アクティブにする必要があります。

#### 始める前に

迷惑呼 ID サービス [パラメータの](#page-2-0)設定 (3 ページ)

#### 手順

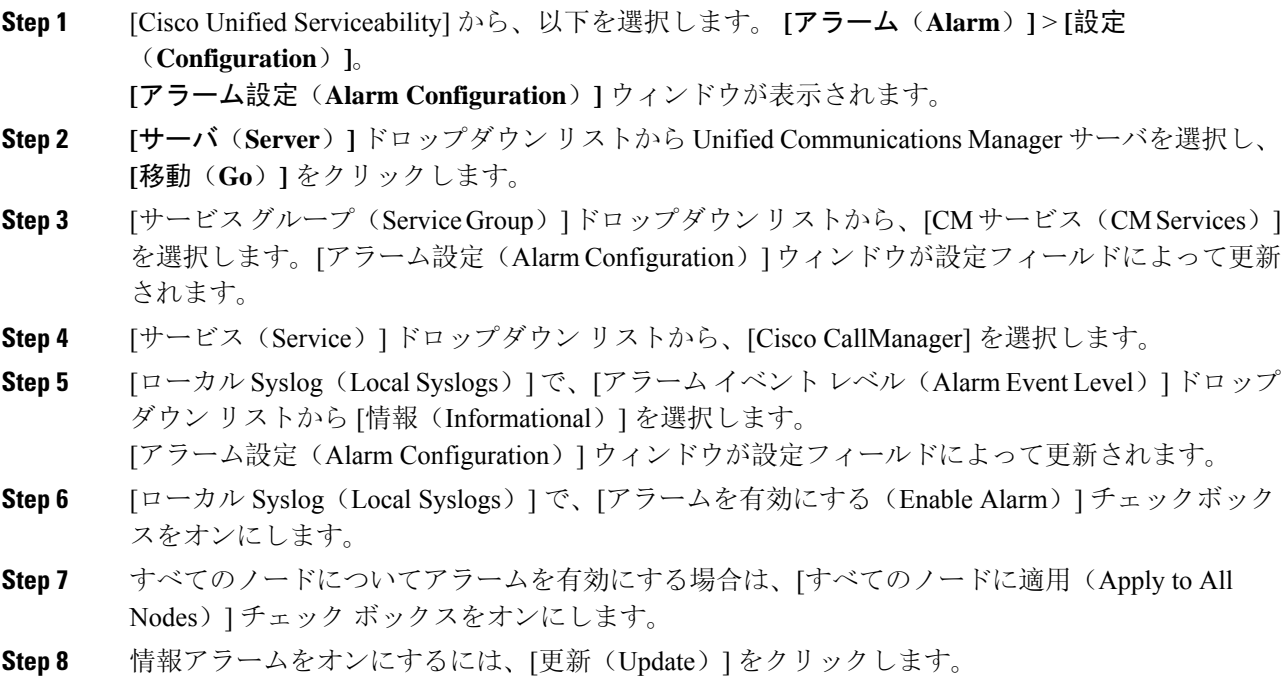

## <span id="page-3-1"></span>迷惑呼 **ID** のソフトキー テンプレートの設定

(注)

Skinny Client Control Protocol (SCCP)IP Phone は MCID 機能を呼び出すためにソフトキーを使用 します。

始める前に

迷惑呼 ID [アラームの](#page-3-0)設定 (4 ページ)

- **Step 1** [Cisco Unified CM 管理(Cisco Unified CM Administration)] から、以下を選択します。 **[**デバイス (**Device**)**]** > **[**デバイスの設定(**Device Settings**)**]** > **[**ソフトキー テンプレート(**Softkey Template**)**]**。
- **Step 2** 新しいソフトキー テンプレートを作成するには、この手順を実行します。それ以外の場合は、次 のステップに進みます。
	- a) [新規追加] をクリックします。
	- b) デフォルトのテンプレートを選択して、[コピー(Copy)] をクリックします。
	- c) [ソフトキーテンプレート名(Softkey Template Name)] フィールドに、テンプレートの新しい 名前を入力します。
	- d) **[**保存**]** をクリックします。
- **Step 3** 既存のテンプレートにソフトキーを追加するには、次の手順を実行します。
	- a) [検索(Find)] をクリックして、検索条件を入力します。
	- b) 必要な既存のテンプレートを選択します。
- **Step 4** [デフォルトソフトキーテンプレート(DefaultSoftkeyTemplate)]チェックボックスをオンにし、 このソフトキー テンプレートをデフォルトのソフトキー テンプレートとして指定します。
	- あるソフトキーテンプレートをデフォルトのソフトキーテンプレートとして指定した場 合、先にデフォルトの指定を解除してからでないと、そのテンプレートは削除すること ができません。 (注)
- **Step 5** 右上隅にある [関連リンク(Related Links)] ドロップダウン リストから [ソフトキー レイアウト の設定(Configure Softkey Layout)] を選択し、[移動(Go)] をクリックします。
- **Step 6 [コールステートの選択(Select a call state to configure)] フィールドで、[接続済み(Connected)]** を選択します。 [選択されていないソフトキー(UnselectedSoftkeys)] のリストによって、このコール ステートで 利用可能なソフトキーの表示が変わります。
- **Step 7** [選択されていないソフトキー(**UnselectedSoftkeys**)]ドロップダウンリストで、[悪意のあるコー  $\mu$ のトレース(MCID)の切り替え]を選択します。
- **Step 8** [選択されていないソフトキー(Unselected Softkeys)] リストから追加するソフトキーを選択し、 右矢印をクリックして [選択されたソフトキー(Selected Softkeys)] リストにそのソフトキーを移 動します。新しいソフトキーの位置を変更するには、上矢印と下矢印を使用します。
- **Step 9 [**保存**]** をクリックします。

## <span id="page-5-0"></span>共通デバイス設定とソフトキー テンプレートの関連付け

(オプション)ソフトキー テンプレートを電話機に関連付ける方法は 2 つあります。

- ソフトキー テンプレートを **[**電話の設定(**Phone Configuration**)**]** に追加します。
- ソフトキー テンプレートを共通デバイス設定に追加します。

ここに示す手順では、ソフトキー テンプレートを共通デバイス設定に関連付ける方法について説 明します。システムが共通デバイス設定を使用して設定オプションを電話機に適用する場合は、 この手順に従ってください。これは、電話機でソフトキー テンプレートを使用できるようにする 際に、最も一般的に使用されている方法です。

別の方法を使用するには、「電話機とソフトキー [テンプレートの](#page-6-1)関連付け (7 ページ)」を参 照してください。

#### 始める前に

迷惑呼 ID のソフトキー [テンプレートの](#page-3-1)設定 (4 ページ)

#### 手順

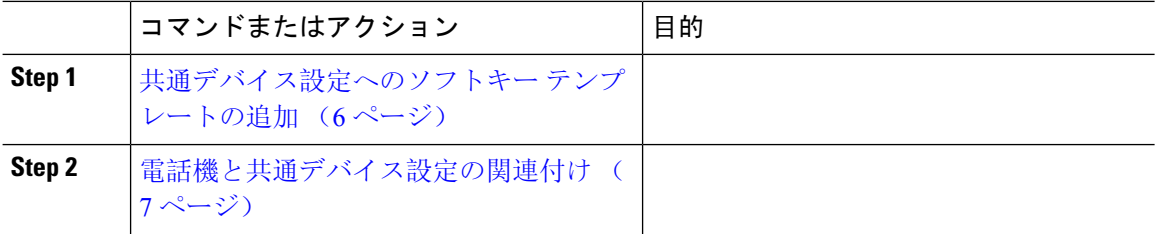

### <span id="page-5-1"></span>共通デバイス設定へのソフトキー テンプレートの追加

#### 始める前に

迷惑呼 ID のソフトキー [テンプレートの](#page-3-1)設定 (4 ページ)

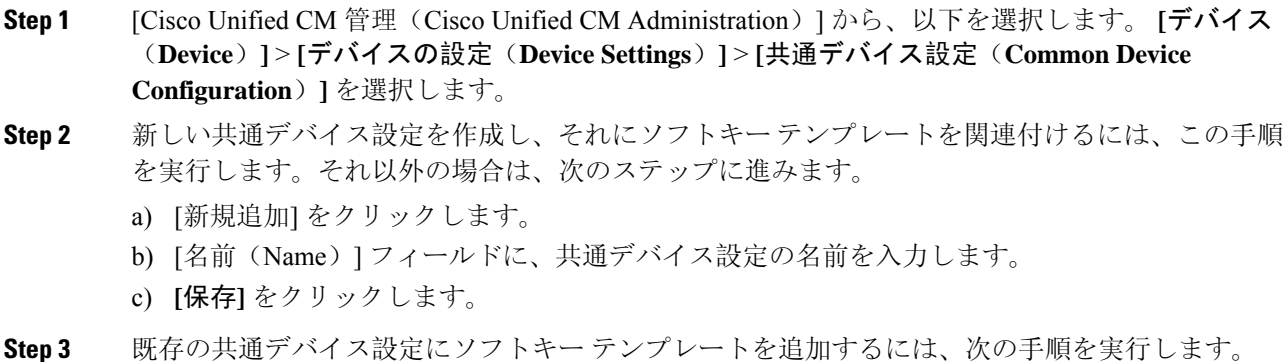

- a) [検索(Find)] をクリックして、検索条件を入力します。
- b) 既存の共通デバイス設定をクリックします。
- **Step 4** [ソフトキー テンプレート(Softkey Template)] ドロップダウン リストで、使用可能にするソフト キーが含まれているソフトキー テンプレートを選択します。
- **Step 5 [**保存**]** をクリックします。
- **Step 6** 次のいずれかの操作を実行します。
	- すでにデバイスに関連付けられている共通デバイス設定を変更した場合は、[設定の適用(Apply Config)] をクリックしてデバイスを再起動します。
	- 新しい共通デバイス設定を作成してその設定をデバイスに関連付けた後に、デバイスを再起 動します。

### <span id="page-6-0"></span>電話機と共通デバイス設定の関連付け

#### 始める前に

共通デバイス設定[へのソフトキー](#page-5-1) テンプレートの追加 (6ページ)

#### 手順

- **Step 1** [Cisco Unified CM 管理(Cisco Unified CM Administration)] から、以下を選択します。 **[**デバイス (**Device**)**]** > **[**電話(**Phone**)**]**。
- **Step 2** [検索 **(Find**)] をクリックし、ソフトキーテンプレートを追加する電話デバイスを選択します。
- **Step 3** [共通デバイス設定(Common Device Configuration)] ドロップダウン リストから、新しいソフト キー テンプレートが含まれている共通デバイス設定を選択します。
- **Step 4 [**保存**]** をクリックします。
- <span id="page-6-1"></span>**Step 5** [リセット(Reset)] をクリックして、電話機の設定を更新します。

## 電話機とソフトキー テンプレートの関連付け

(オプション)ソフトキー テンプレートを共有デバイス設定に関連付ける代わりに、この手順を 使用します。この手順は、共通デバイス設定とともにも機能します。共有デバイス設定での割り 当て、またはその他のデフォルトのソフトキー割り当てをオーバーライドするソフトキー テンプ レートを割り当てる場合に、この手順を使用できます。

#### 手順

**Step 1** [Cisco Unified CM 管理(Cisco Unified CM Administration)] から、以下を選択します。 **[**デバイス (**Device**)**]** > **[**電話(**Phone**)**]**。

- **Step 2** [検索(Find)] をクリックして、ソフトキー テンプレートを追加する電話を選択します。
- **Step 3** [ソフトキー テンプレート(Softkey Template)] ドロップダウン リストから、新しいソフトキーが 含まれているテンプレートを選択します。
- **Step 4** [保存(Save)] をクリックします。
- **Step 5** [リセット(Reset)] を押して、電話機の設定を更新します。

## <span id="page-7-0"></span>**[**迷惑呼 **ID**(**Malicious Call Identification**)**]** ボタンの設定

このセクションの手順では、迷惑呼 ID ボタンを設定する方法を説明します。

#### 始める前に

迷惑呼 ID [アラームの](#page-3-0)設定 (4 ページ)

#### 手順

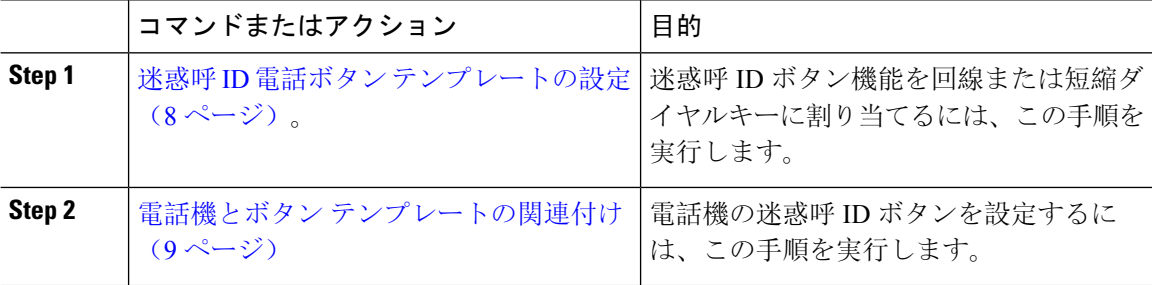

### <span id="page-7-1"></span>迷惑呼 **ID** 電話ボタン テンプレートの設定

#### 始める前に

迷惑呼 ID [アラームの](#page-3-0)設定 (4 ページ)

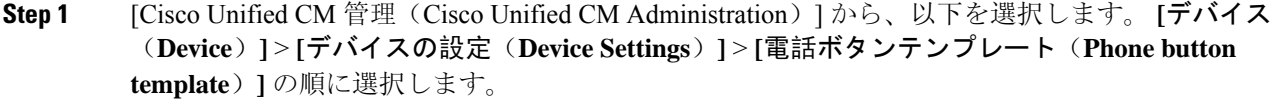

- **Step 2** [検索 **(Find**)] をクリックして、サポートされる電話テンプレートのリストを表示します。
- **Step 3** 新しい電話ボタン テンプレートを作成する場合は、この手順を実行します。それ以外の場合は、 次のステップに進みます。
	- a) 電話機モデルのデフォルトのテンプレートを選択し、[コピー(Copy)] をクリックします。
	- b) [電話ボタン テンプレート情報(Phone Button Templates Information)] フィールドに、テンプ レートの新しい名前を入力します。
- c) **[**保存**]** をクリックします。
- **Step 4** 既存のテンプレートに電話ボタンを追加するには、次の手順を実行します。
	- a) [検索(Find)] をクリックして、検索条件を入力します。
	- b) 既存のテンプレートを選択します。
- **Step 5** [回線(Line)] ドロップダウン リストから、テンプレートに追加する機能を選択します。
- **Step 6 [**保存**]** をクリックします。
- **Step 7** 次のいずれかの操作を実行します。
	- •すでにデバイスに関連付けられているテンプレートを変更した場合は、[設定の適用(Apply Config)] をクリックしてデバイスを再起動します。
	- 新しいソフトキー テンプレートを作成した場合は、そのテンプレートをデバイスに関連付け た後にデバイスを再起動します。

### <span id="page-8-0"></span>電話機とボタン テンプレートの関連付け

#### 始める前に

迷惑呼 ID 電話ボタン [テンプレートの](#page-7-1)設定 (8 ページ)

- **Step 1** [Cisco Unified CM 管理(Cisco Unified CM Administration)] から、以下を選択します。 **[**デバイス (**Device**)**]** > **[**電話(**Phone**)**]**。
- **Step 2** [検索(Find)] をクリックして、設定済みの電話のリストを表示します。
- **Step 3** 電話ボタン テンプレートを追加する電話を選択します。
- **Step 4** [電話ボタン テンプレート(Phone Button Template)] ドロップダウン リストで、新しい機能ボタ ンが含まれる電話ボタン テンプレートを選択します。
- **Step 5 [**保存**]** をクリックします。 電話の設定を更新するには[リセット (Reset) ]を押すというメッセージ付きのダイアログボック スが表示されます。

# <span id="page-9-0"></span>迷惑呼 **ID** の連携動作

#### 表 **<sup>1</sup> :** 迷惑呼 **ID** の連携動作

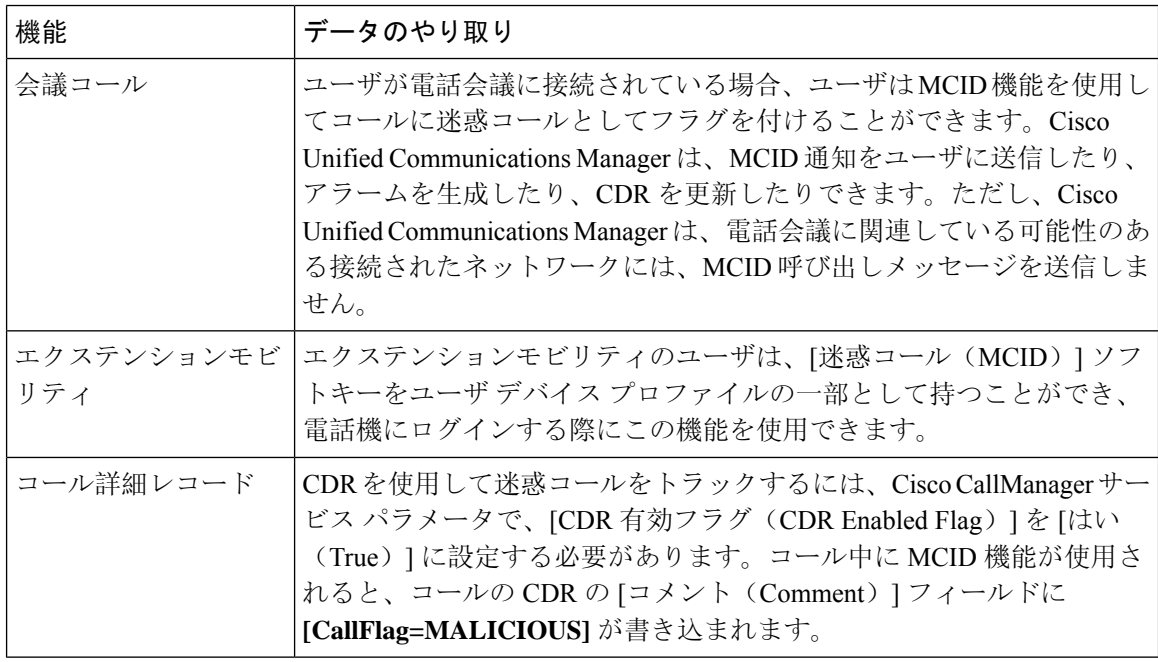

ı

 $\mathbf{l}$ 

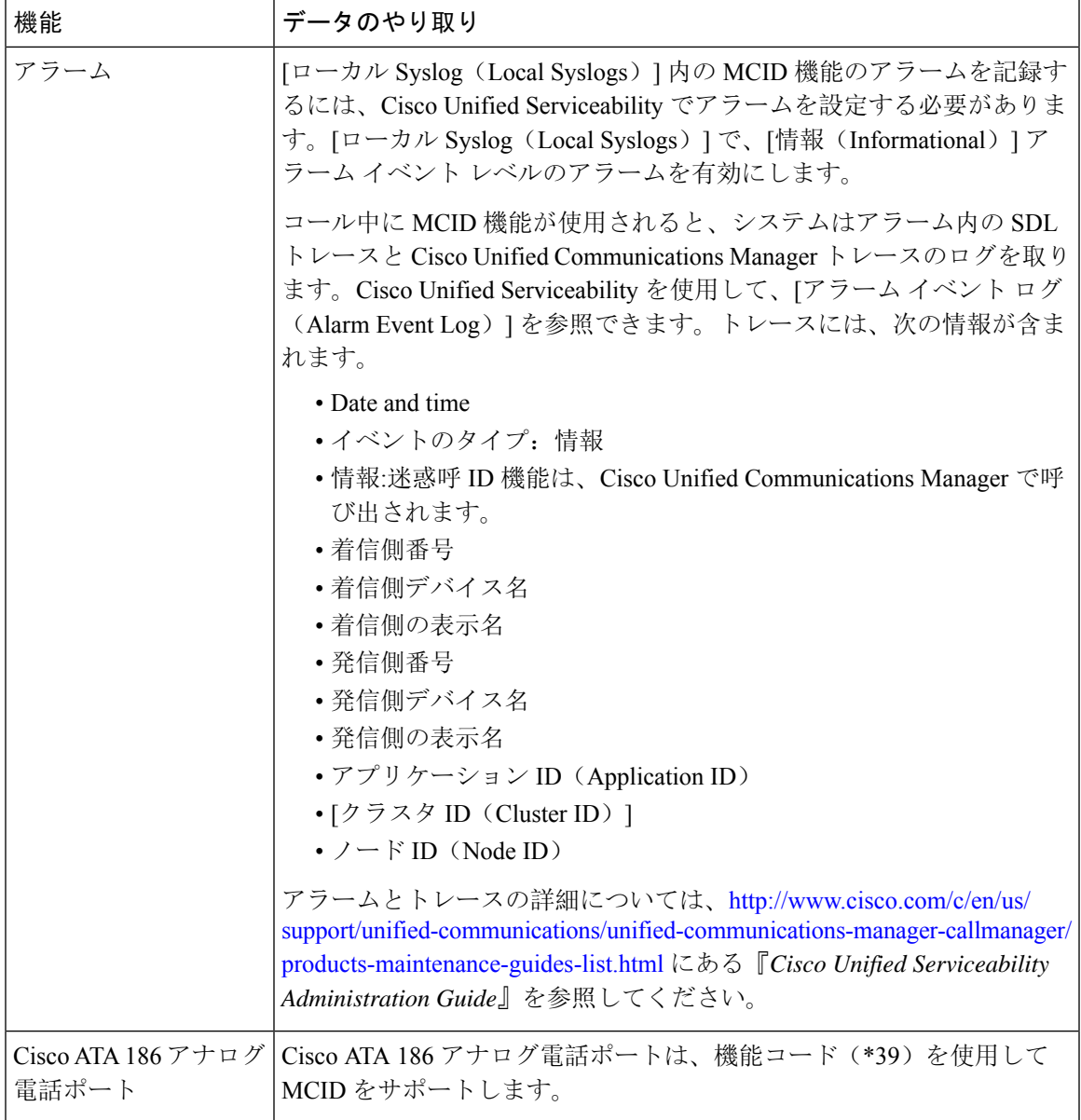

# <span id="page-11-0"></span>迷惑呼 **ID** の制約事項

表 **2 :** 迷惑呼 **ID** の制約事項

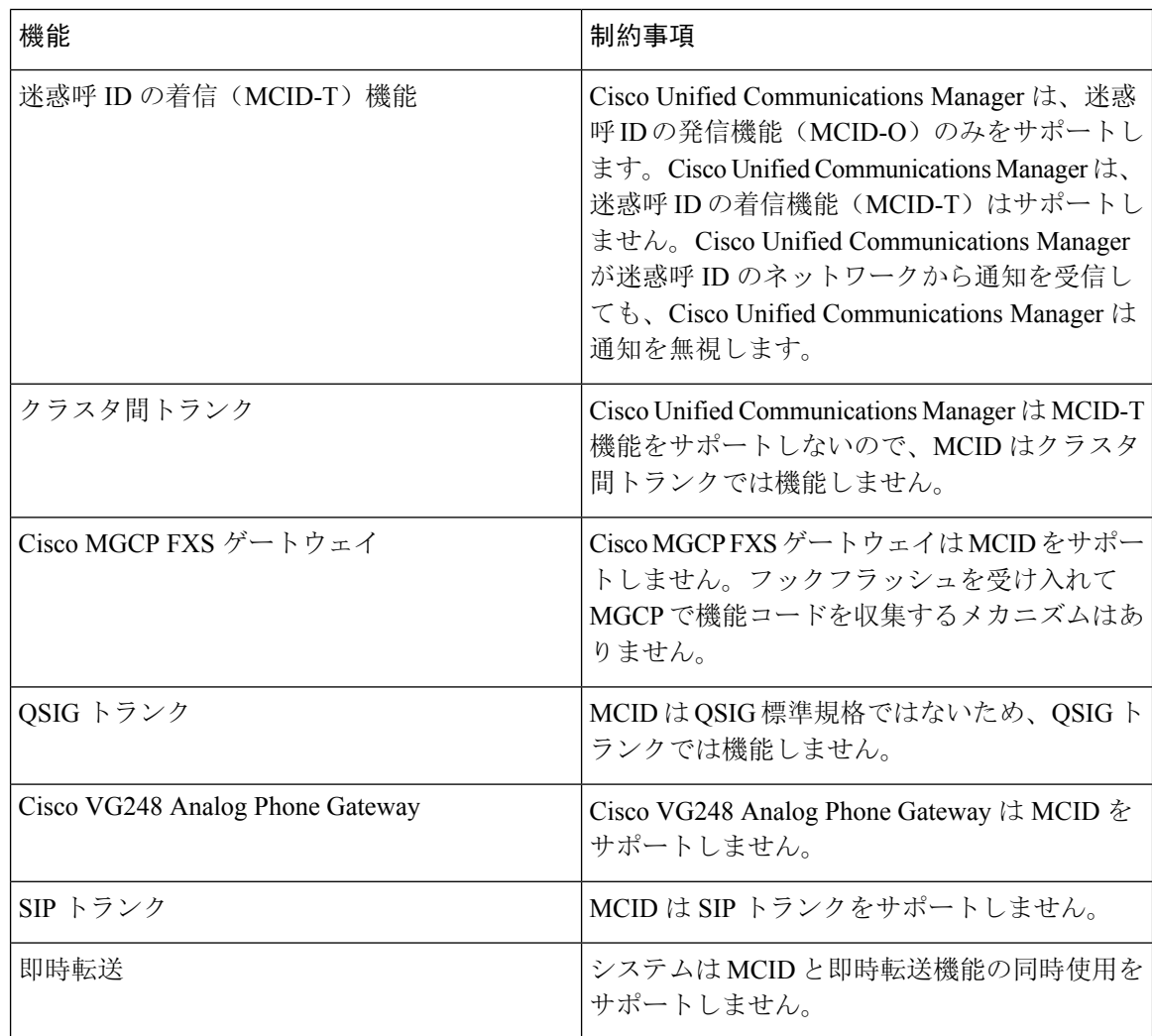

# <span id="page-11-1"></span>迷惑呼 **ID** トラブルシューティング

迷惑呼 ID をトラックし、トラブルシュートするために、Cisco Unified Communications Manager SDL トレースとアラームを使用できます。MCID のトラップ設定とトレースについては、『*Cisco Unified Serviceability Administration Guide*』を参照してください。MCID のレポートを作成する方法 については、『*Cisco Unified CDR Analysis and Reporting "*アドミニストレーション ガイド』を参照 してください。